# **4.3.6.20. Отчет по показателям дистрибуции**

**В статье описывается назначение и перечень данных в отчете «Отчет по показателям дистрибуции».**(i)

## **Применение отчета «Отчет по показателям дистрибуции»**

В отчете формируются данные по ключевым показателям эффективности мобильных сотрудников, для которых производилась [на](https://agentplus.tech/pages/viewpage.action?pageId=14811522) [стройка KPI торговых представителей по показателям дистрибуции](https://agentplus.tech/pages/viewpage.action?pageId=14811522). Данные образуются в конфигурации **«Агент Плюс: Управление дистрибуцией» (УД)** по документам продаж, которые были оформлены в приложении **«Агент Плюс: Мобильная торговля» (МТ)**.

# **Назначение отчета «Отчет по показателям дистрибуции»**

- Анализ эффективности мобильных сотрудников в торговых точках всей торговой и дистрибьюторской сети.
- Анализ динамики изменения различных показателей дистрибуции.
- Применение данных для других аналитических отчетов и справок.

Чтобы сформировать отчет, откройте в разделе **«Планирование и контроль» «Отчеты»** и выберите «Отчет по показателям дистрибуции».

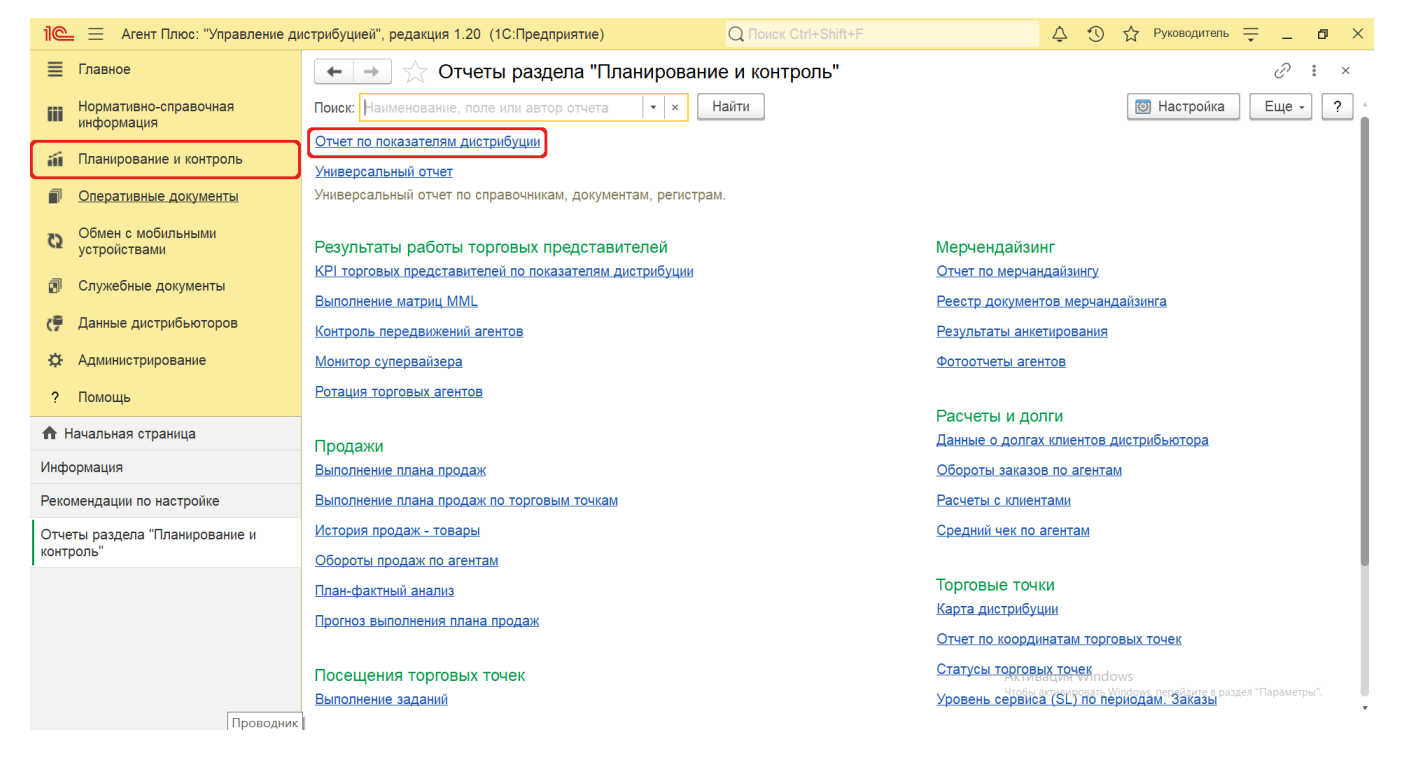

# **Внешний вид**

В верхней части окна отчета «Отчет по показателям дистрибуции» находятся [системные кнопки управления](https://agentplus.tech/pages/viewpage.action?pageId=47647551) и поле настроек, ниже отображается информация в колонках табличной части с наименованиями в зависимости от настроек.

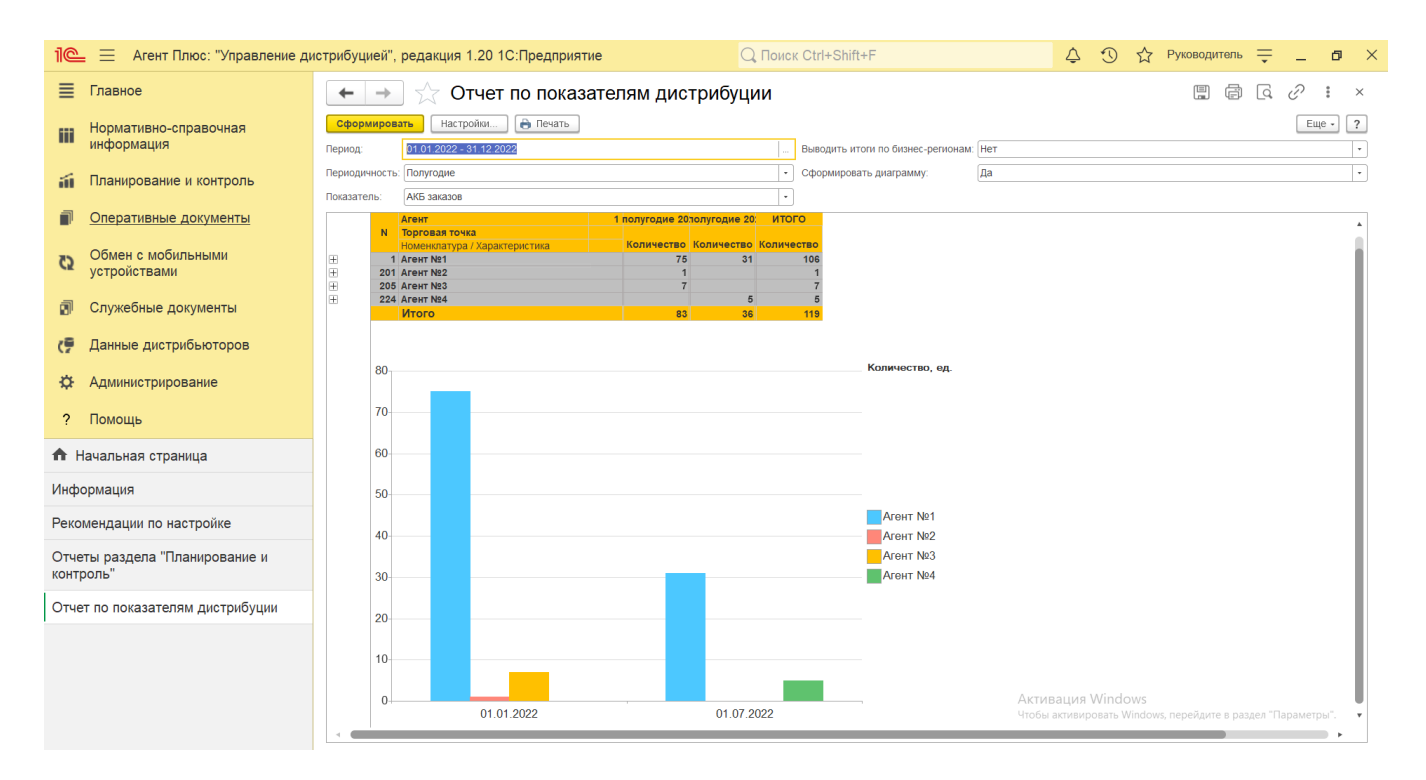

# **Настройки**

Нажав кнопку **«Настройки»** в верхней части окна отчета «Отчет по показателям дистрибуции», можно указать параметры для формирования сведений в табличной части и сохранить свой вариант отчета.

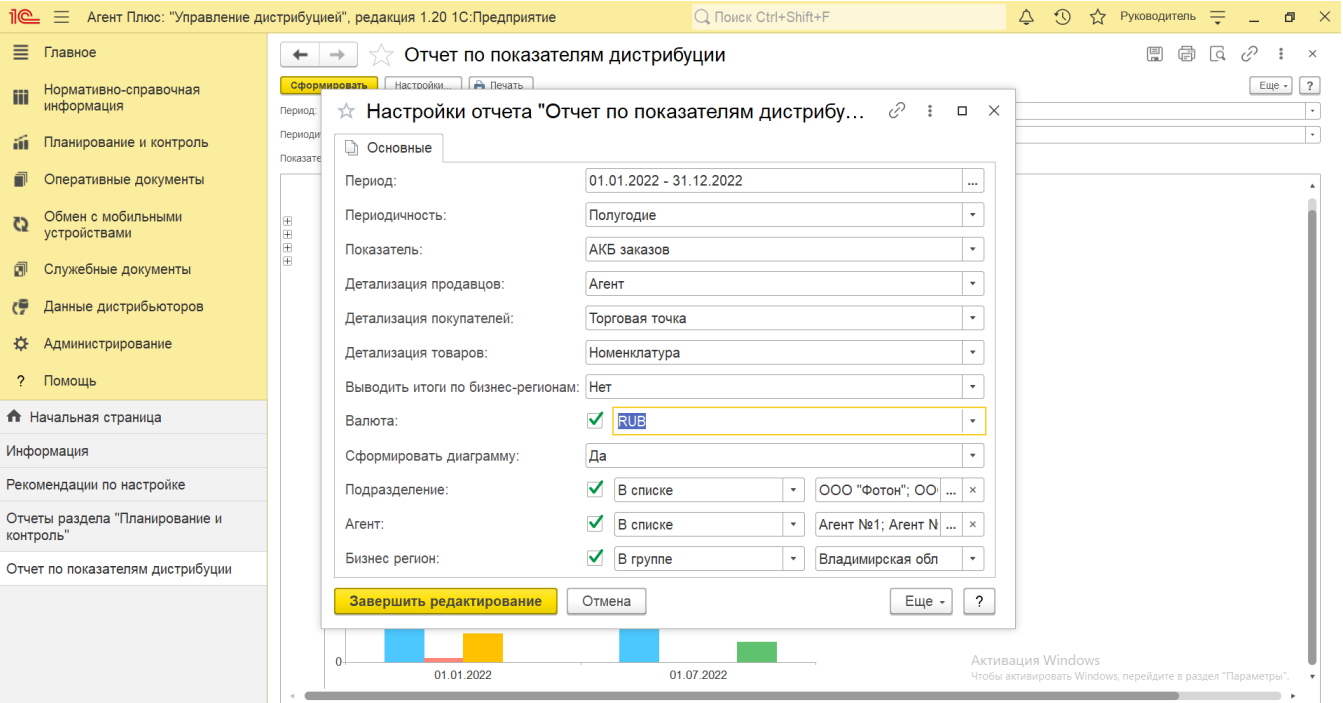

**• «Период»** – укажите даты, по которым будет сформирован отчет (обязательно для заполнения). Нажмите кнопку <u>«</u> Выбор периода» для определения даты начала и даты окончания. Год устанавливается по умолчанию текущий.

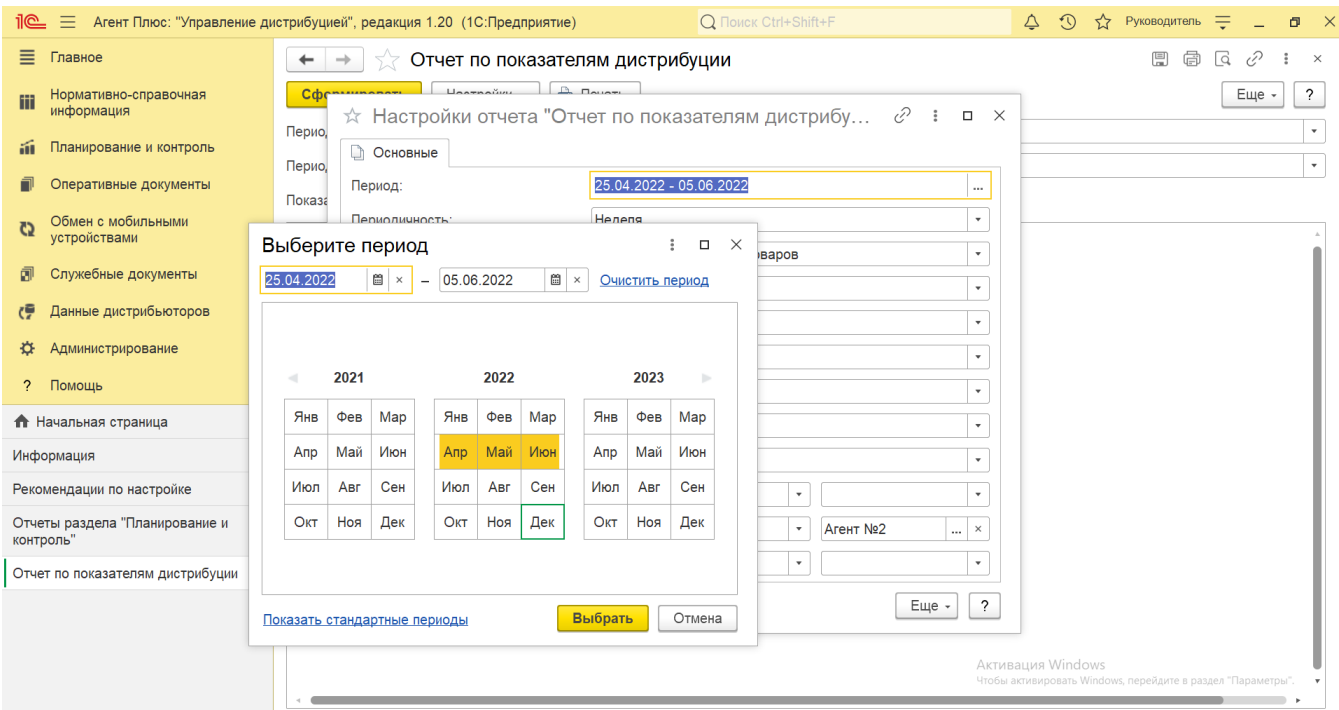

**«Периодичность»** – укажите временной интервал разбиения периода (обязательно для заполнения). Выбранный параметр в списке отображается в табличной части отчета в виде наименований в колонках: день, неделя, месяц, квартал, год, декада, полугодие.

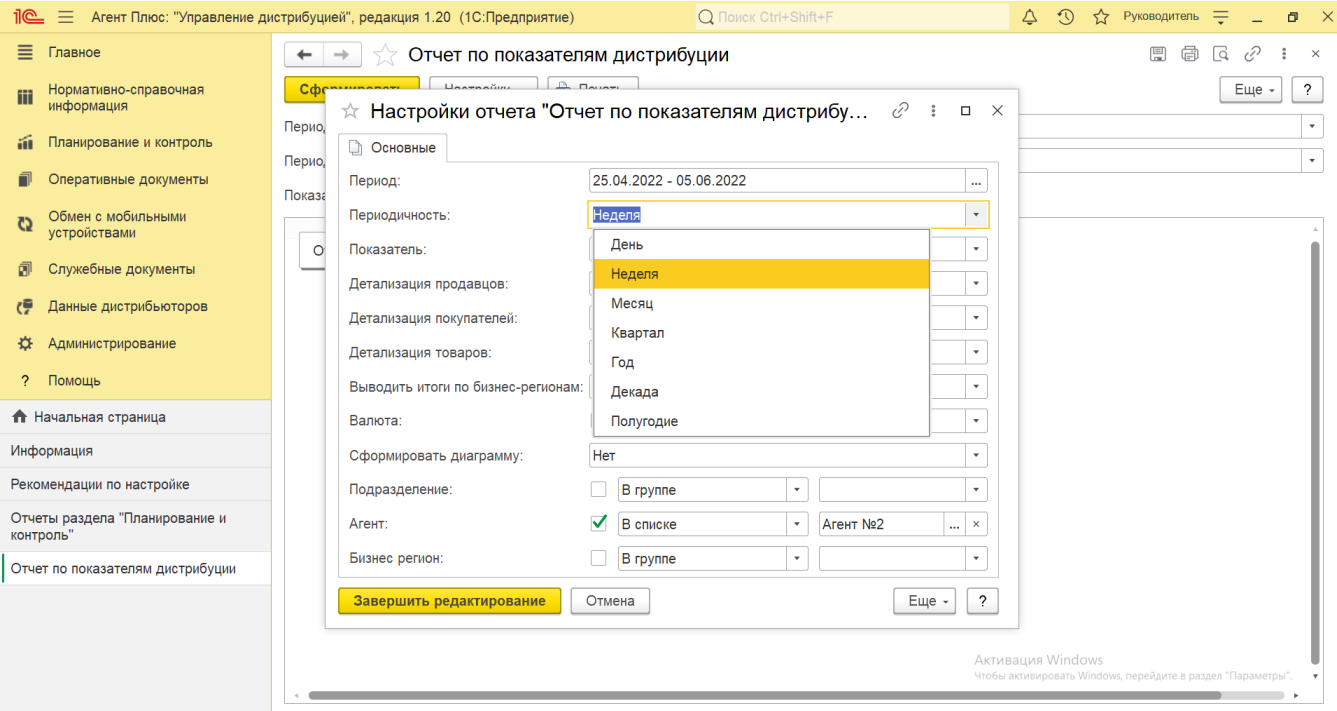

**«Показатель»** – укажите значение из справочника [«Показатели дистрибуции»](https://agentplus.tech/pages/viewpage.action?pageId=73532159) (обязательно для заполнения). Отчет формируется по одному выбранному показателю.

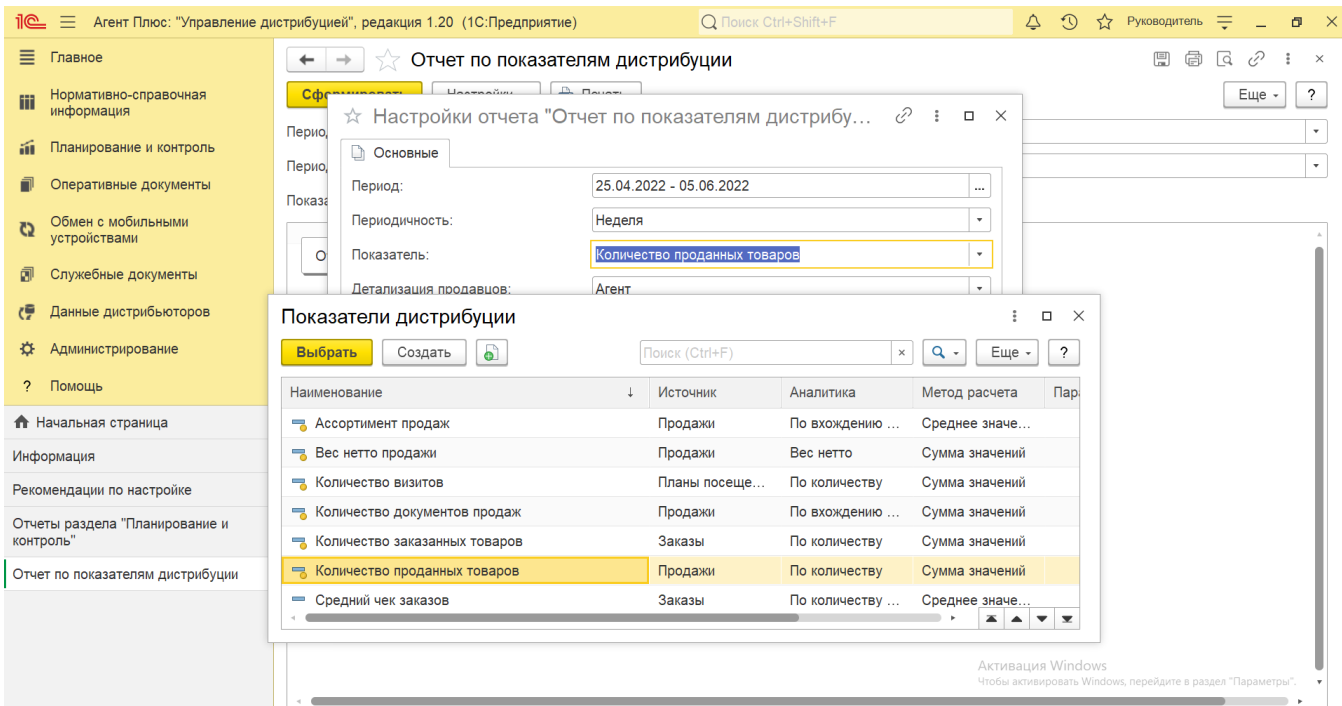

- **«Детализация продавцов»** укажите параметры, по которым будут формироваться сведения в табличной части отчета. Нажмите кнопку выбора и укажите один из параметров:
	- **«Агент»** для отбора значений из справочника [«Сотрудники»,](https://agentplus.tech/pages/viewpage.action?pageId=56133947) если требуется сформировать отчет по документам определенного [Агента](https://agentplus.tech/pages/viewpage.action?pageId=47645148) или нескольких.
	- **«Подразделение»** для отбора значений из справочника [«Подразделения и дистрибьюторы»,](https://agentplus.tech/pages/viewpage.action?pageId=56134493) если требуется сформировать отчет по документам, созданным сотрудниками определенного подразделения или нескольких.

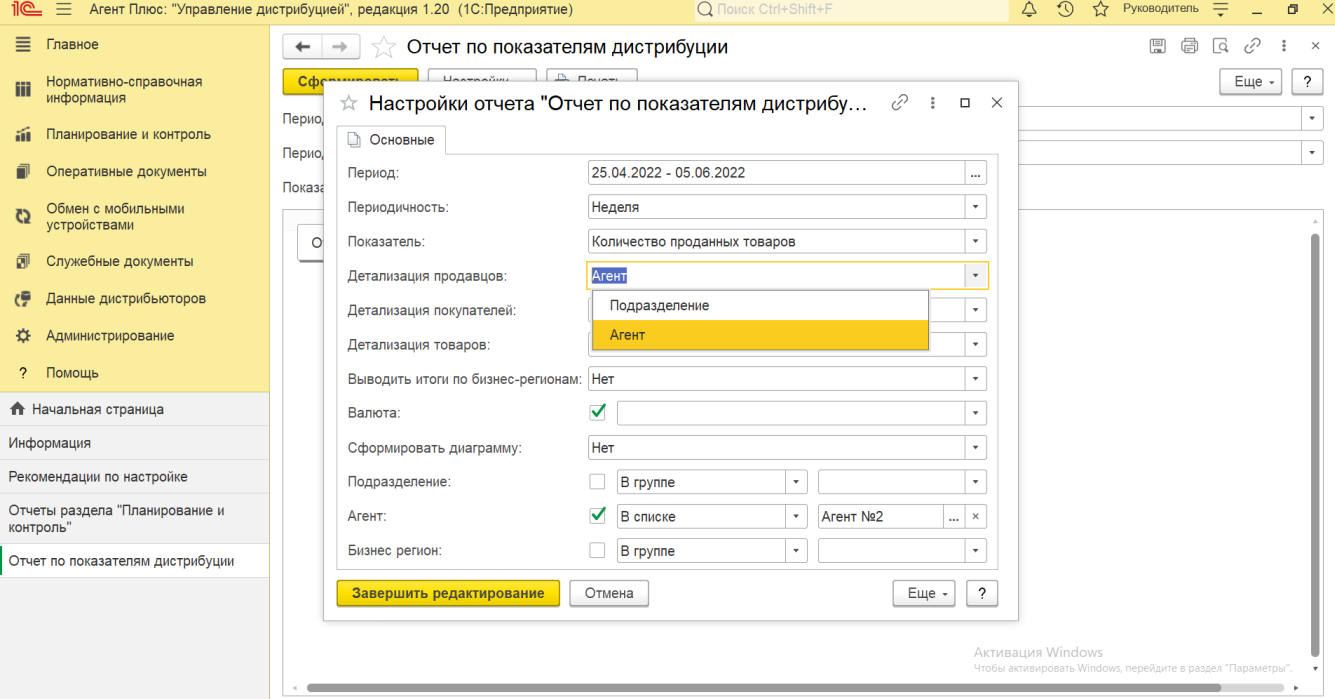

- **«Детализация покупателей»** укажите параметры, по которым будут формироваться сведения в табличной части  $\bullet$ отчета. Нажмите кнопку выбора и укажите один из параметров:
	- **«Бизнес-регион»** укажите для отбора значений из справочника [«Бизнес-регионы»,](https://agentplus.tech/pages/viewpage.action?pageId=56133663) если требуется сформировать отчет по регионам.
	- **«Категория торговой точки»** укажите для отбора значение из справочника [«Каналы дистрибуции»,](https://agentplus.tech/pages/viewpage.action?pageId=56135185) если требуется сформировать отчет по каналам сбыта.
	- **«Торговая точка»** укажите для отбора значение из справочника [«Торговые точки»,](https://agentplus.tech/pages/viewpage.action?pageId=47647600) если требуется сформировать отчет по точкам продаж.

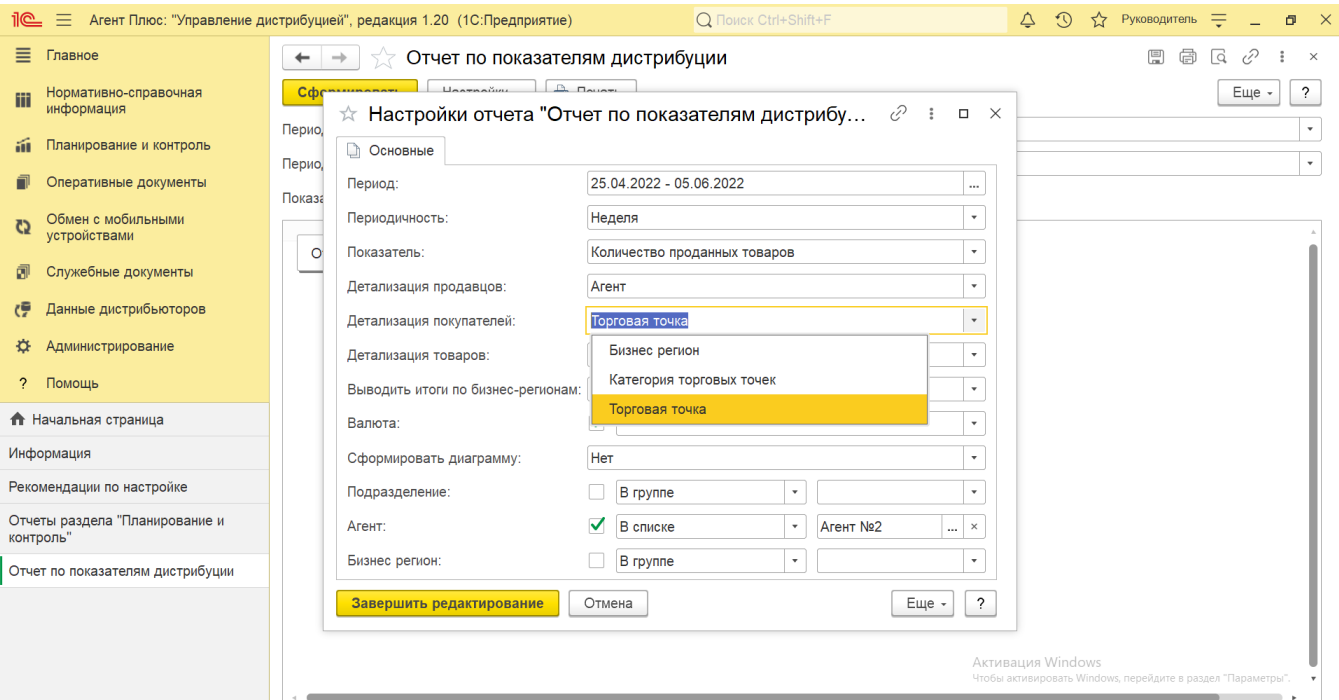

- **«Детализация товаров»** укажите параметры, по которым будут формироваться сведения в табличной части отчета. Нажмите кнопку выбора и укажите один из параметров:
	- **«Категория товара»** укажите для отбора значений из справочника [«Категории товаров»,](https://agentplus.tech/pages/viewpage.action?pageId=67731675) если требуется сформировать отчет по группам товарного ассортимента определенной целевой аудитории.
	- **«Номенклатура»** укажите значение из справочника [«Номенклатура»](https://agentplus.tech/pages/viewpage.action?pageId=47647567), если требуется сформировать отчет по продажам товарных позиций.

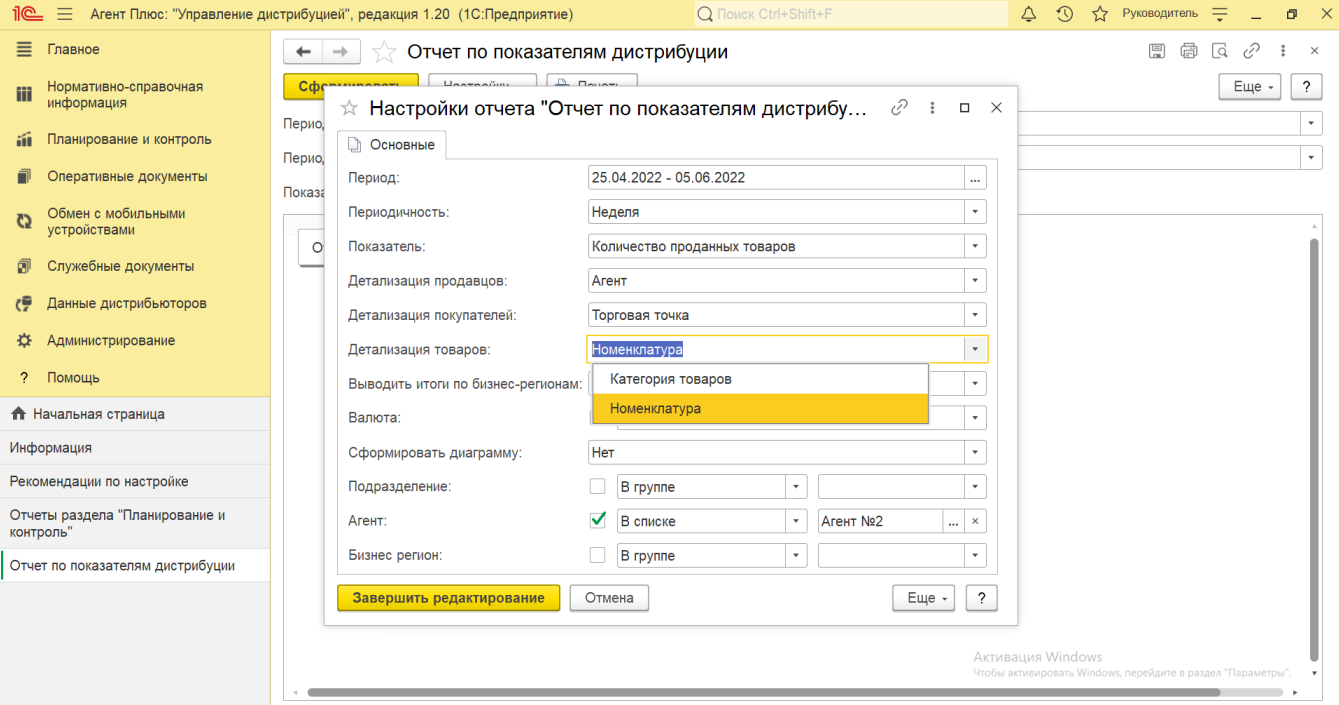

**«Выводить итоги по бизнес-регионам»** – укажите для формирования итоговых значений продаж по региональному признаку значение **«Да»**, если требуется сформировать отчет по бизнес-регионам. При выборе значения **«Нет»** в отчете будут отображаться данные без учета регионального признака, и итоговые значения сформируются по указанным в поле **«Показатель»**.

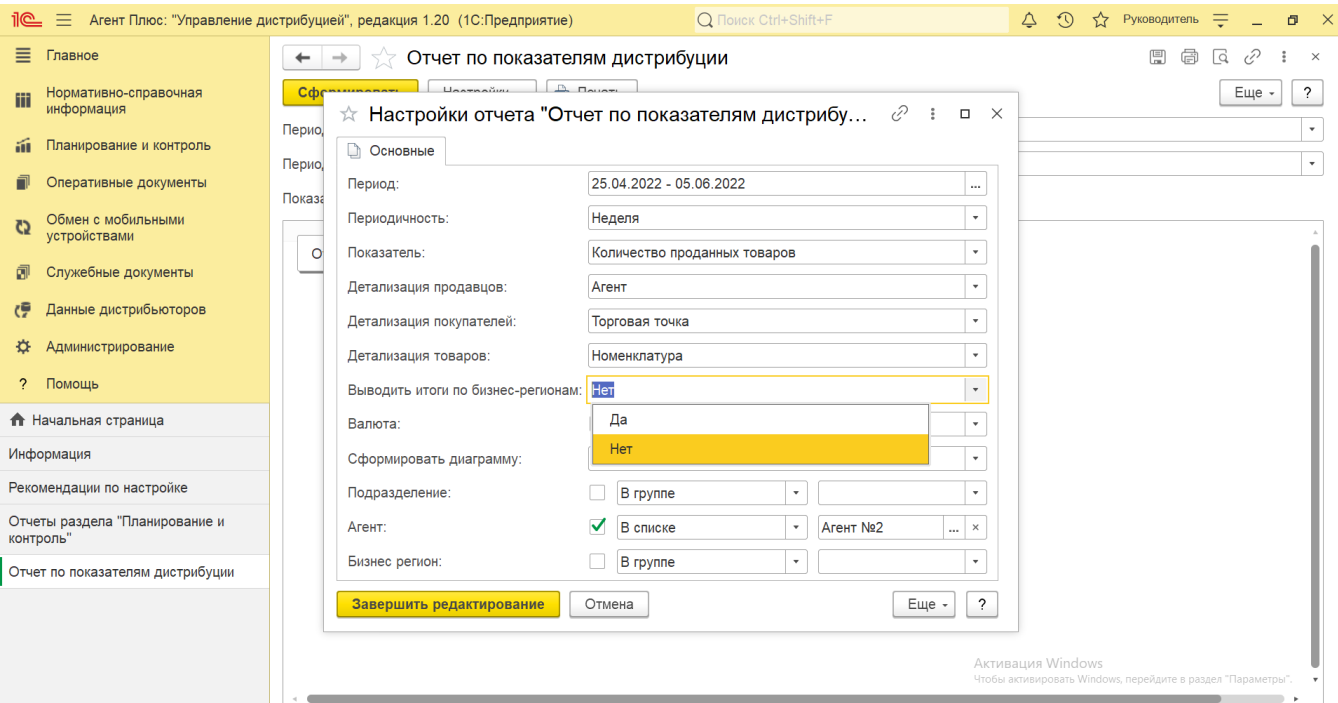

**«Валюта»** – по умолчанию в отчете отображается основная валюта учета денежных средств в организации из справочника [«Валюты»,](https://agentplus.tech/pages/viewpage.action?pageId=56133682) установленная в разделе «Администрирование» [«Настройка дистрибуции»](https://agentplus.tech/pages/viewpage.action?pageId=8585828) в поле **«Валюта учета»**. В случае если валюта документа продажи для номенклатуры отличается от валюты в данном поле, то сумма будет конвертирована согласно курсу валют, на дату продажи. Формировать отчет можно в различных валютах.

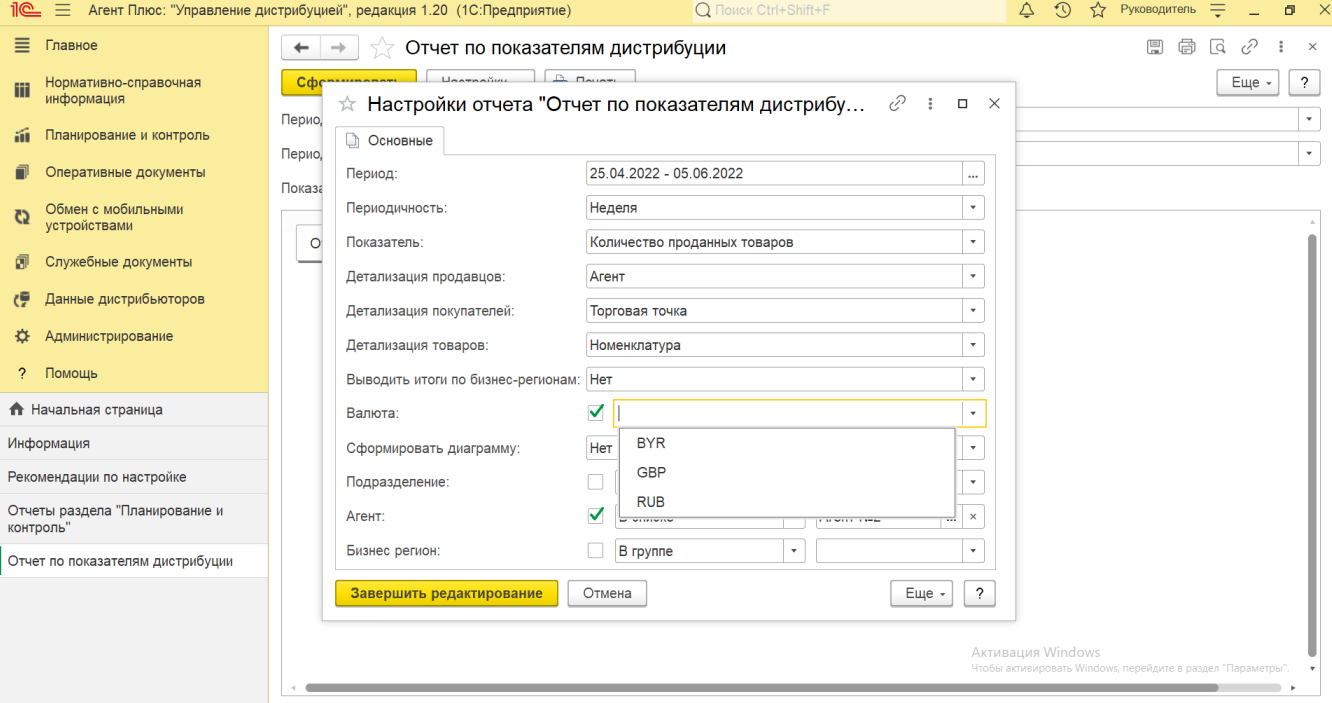

**«Сформировать диаграмму»** – укажите значение **«Да»**, если требуется сформировать отчет в графическом виде. При выборе значения **«Нет»** в отчете будут указываться только данные о продажах.

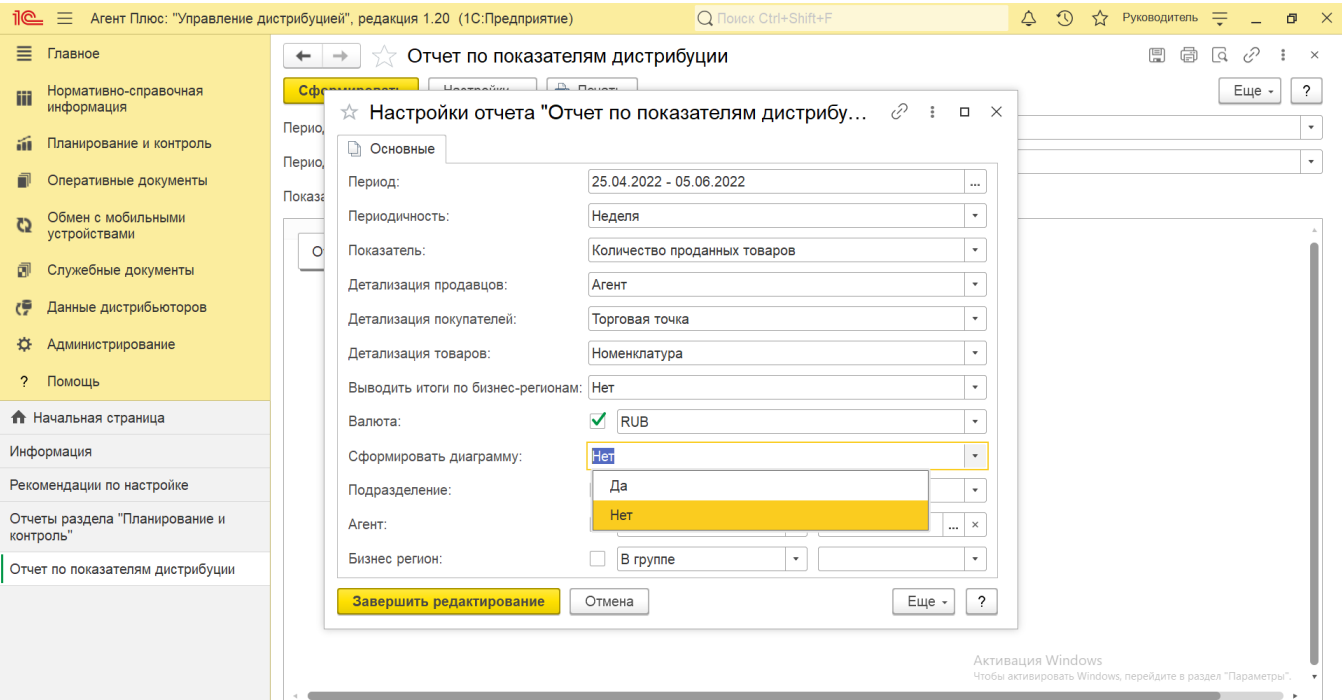

**«Подразделение»** – укажите значение из справочника [«Подразделения и дистрибьюторы»,](https://agentplus.tech/pages/viewpage.action?pageId=56134493) если требуется сформировать отчет по документам, которые созданы сотрудниками определенного подразделения. Для этого нажмите кнопку выбора и в открывшимся окне нажмите кнопку **«Добавить»** или **«Подбор»**. После выбора необходимо в окне **« Список значений»** нажать кнопку **«ОК»**. Для отбора по группам наименования в справочнике должны быть сгруппированы, тогда можно выбрать нужную группу, указав ее наименование.

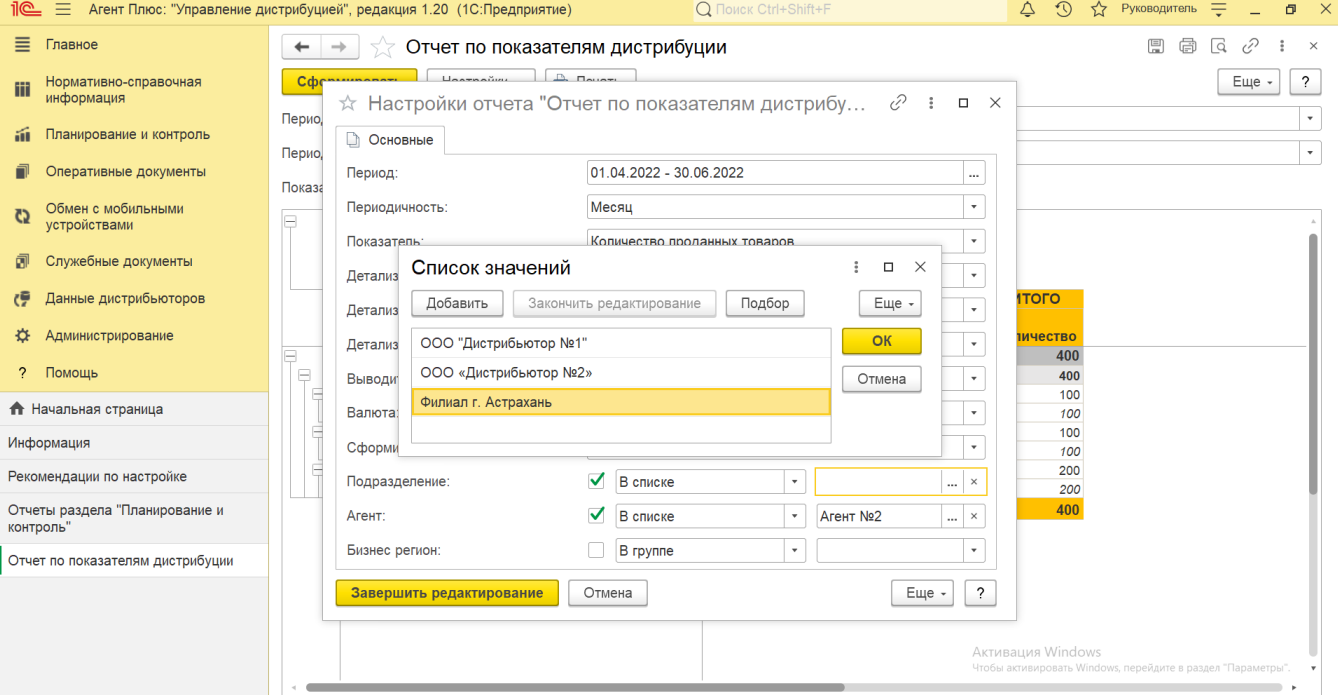

**«Агент»** – укажите значения из справочника [«Сотрудники»,](https://agentplus.tech/pages/viewpage.action?pageId=56133947) если требуется сформировать отчет по документам определ енного [Агента](https://agentplus.tech/pages/viewpage.action?pageId=47645148) или нескольких. Для этого нажмите кнопку выбора и в открывшимся окне нажмите кнопку **«Добавить»** или **«Подбор»**. После выбора необходимо в окне **«Список значений»** нажать кнопку **«ОК»**. Для отбора по группам наименования в справочнике должны быть сгруппированы, тогда можно выбрать нужную группу, указав ее наименование.

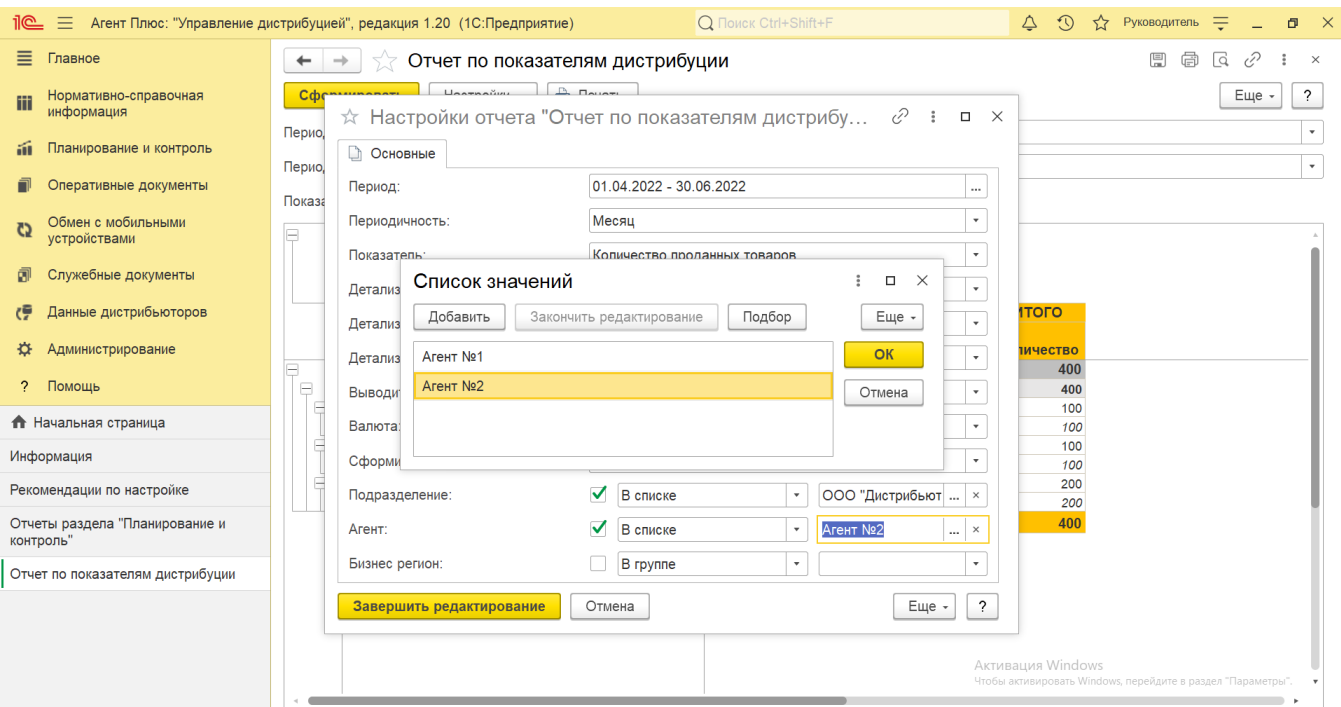

**«Бизнес-регион»** – укажите значения из справочника [«Бизнес-регионы»,](https://agentplus.tech/pages/viewpage.action?pageId=56133663) если требуется сформировать отчет по документам определенного региона или нескольких. Для этого нажмите кнопку выбора и в открывшимся окне нажмите кнопку **«Добавить»** или **«Подбор»**. После выбора необходимо в окне **«Список значений»** нажать кнопку **«ОК»**. Дл я отбора по группам наименования в справочнике должны быть сгруппированы, тогда можно выбрать нужную группу, указав ее наименование.

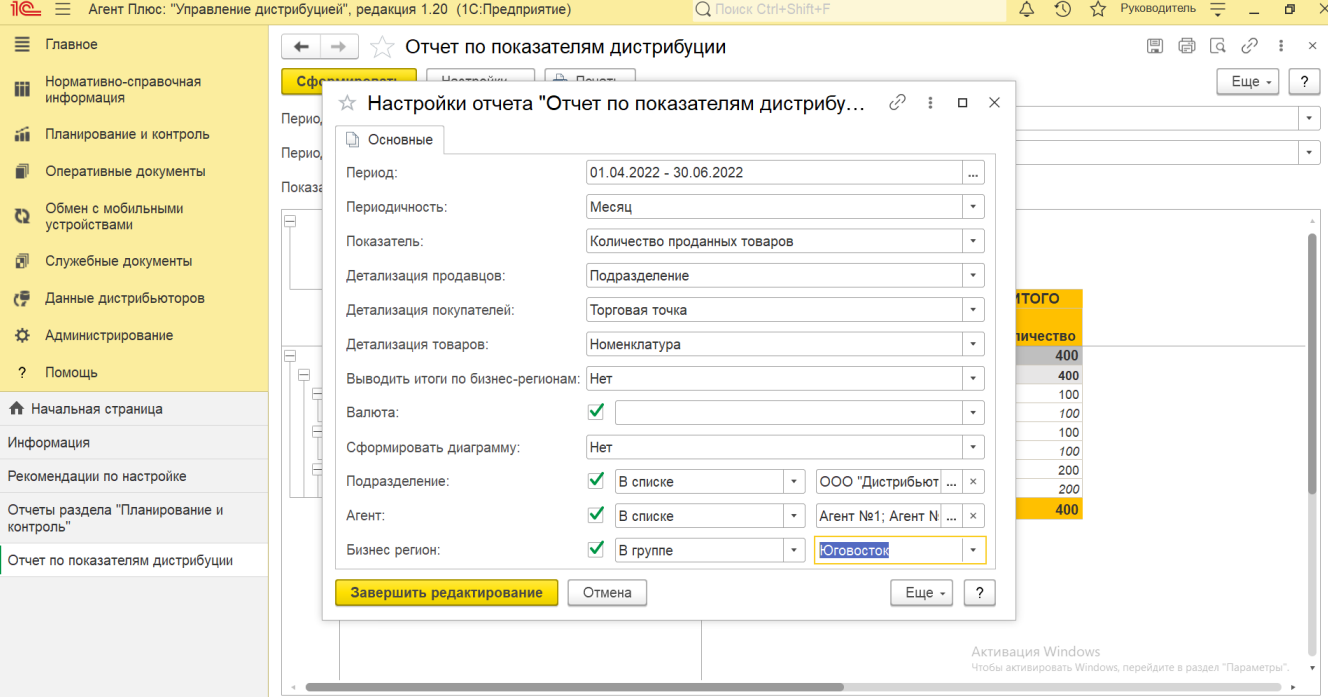

Для сохранения настроек нажмите кнопку **«Завершить редактирование»**.

Для формирования нужных сведений можно изменять некоторые параметры на панели настроек в верхней части окна, и они будут сохранятся автоматически.

В случае, если отбор по параметрам не установлен, то отчет будет сформирован по всем товарам, мобильным сотрудникам и торговым точкам, включая дистрибьюторов.

# **Просмотр сведений и актуализация данных**

Чтобы сведения отобразились в отчете «Отчет по показателям дистрибуции», нажмите кнопку **«Сформировать»**. В табличной части формируются данные в колонках с наименованием в зависимости от выбранных настроек.

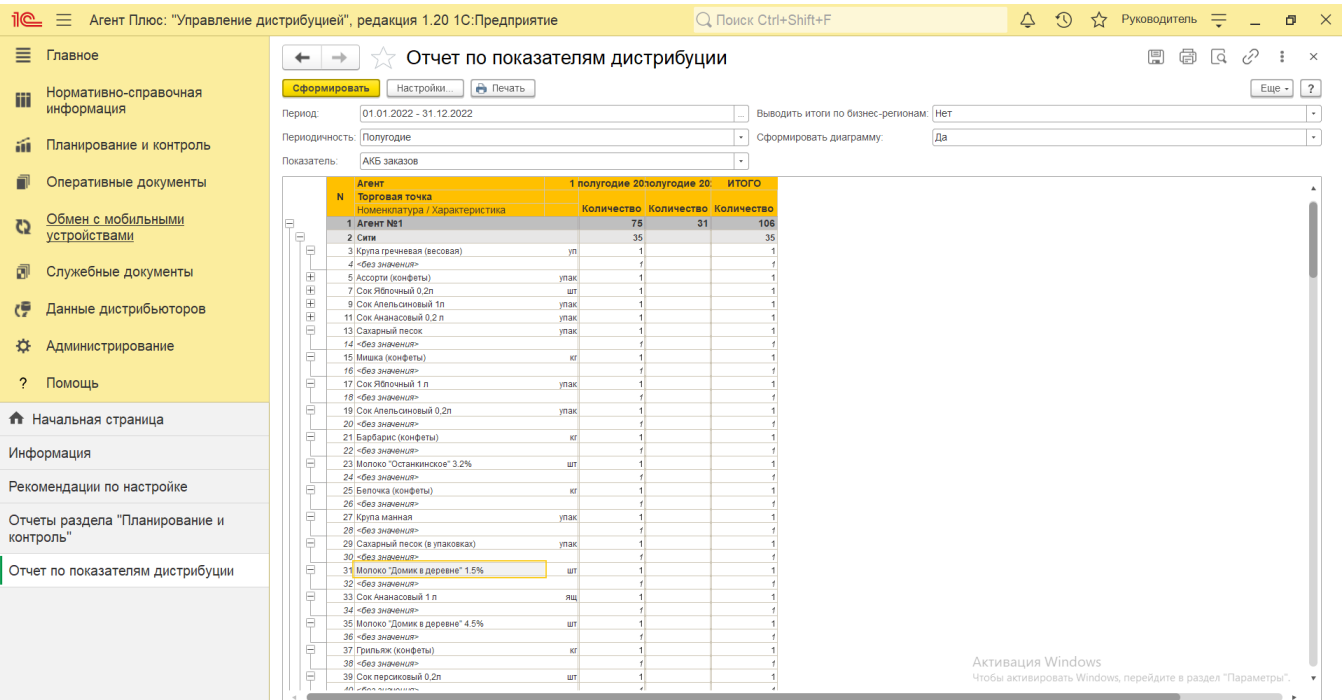

#### Значения отображаются в ячейках, которые образуют строки.

Если в настройках отчета был выбран параметр в поле **«Сформировать диаграмму»** – **«Да»**, то сведения в табличной части отображаются в сжатом виде – все строки скрыты. Чтобы открыть строки, нажмите на значок в виде плюса «+». Строки откроются, а символ заменится на значок в виде минуса «-».

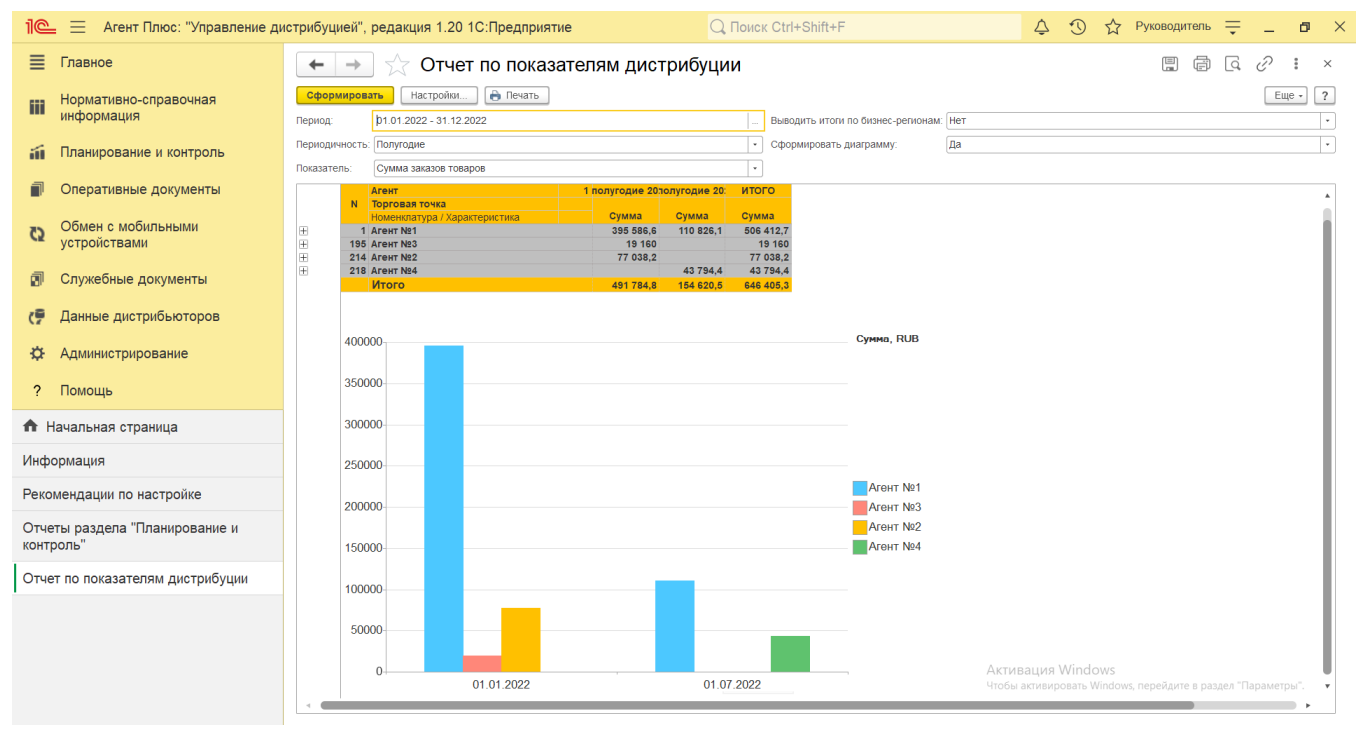

При двойном клике мыши в ячейке с наименованием доступна возможность быстрого перехода в справочники и документы:

- в колонке **«Агент»** открывается карточка из справочника [«Сотрудники».](https://agentplus.tech/pages/viewpage.action?pageId=56133947)
- в колонке **«Подразделение»** открывается карточка из справочника [«Подразделения и дистрибьюторы»;](https://agentplus.tech/pages/viewpage.action?pageId=56134493)
- в колонке **«Торговая точка»** открывается карточка из справочника [«Торговые точки»](https://agentplus.tech/pages/viewpage.action?pageId=47647600);
- в колонке **«Номенклатура»** открывается карточка из справочника [«Номенклатура»](https://agentplus.tech/pages/viewpage.action?pageId=47647567);
- в колонке **«Характеристика»** открывается карточка из справочника [«Характеристики номенклатуры»](https://agentplus.tech/pages/viewpage.action?pageId=67731709);
- в колонке **«Категория торговой точки»** открывается карточка из справочника [«Каналы дистрибуции»](https://agentplus.tech/pages/viewpage.action?pageId=56135185);
- в колонке **«Категория товара»** открывается карточка из справочника [«Категории товаров».](https://agentplus.tech/pages/viewpage.action?pageId=67731675)

Чтобы отправить отчет на печать, нажмите кнопку «Печать результата отчета» [1988]. Откроется установленное по умолчанию в операционной системе приложение для печати.

昌 Для сохранения отчета в формате документов MSOffice нажмите кнопку «Сохранить результат отчета в файл». Откроется окно проводника для выбора нужного типа файла и места хранения.

### **Связанные страницы**

[Настройка KPI торгового представителя](https://agentplus.tech/pages/viewpage.action?pageId=14811522)

[Показатели дистрибуции](https://agentplus.tech/pages/viewpage.action?pageId=73532159)

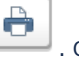